Практика использования новых возможностей информационнокоммуникационной образовательной платформы «Сферум»

> Клычкова Дарья Валерьевна заместитель директора МАОУ «СОШ № 15 г. Челябинска»

### Учебный профиль Сферум в VK Мессенджере позволяет

- Переписываться в чатах
- Проводить групповые звонки в высоком качестве
- Обмениваться большими файлами
- Создавать и проводить опросы
- Группировать чаты по тематическим папкам
- **Создавать и вести информационные каналы**
- Включать беззвучный режим, чтобы уведомления не беспокоили в нерабочее время
- Пользоваться преимуществами интеграции с другими образовательными решениями

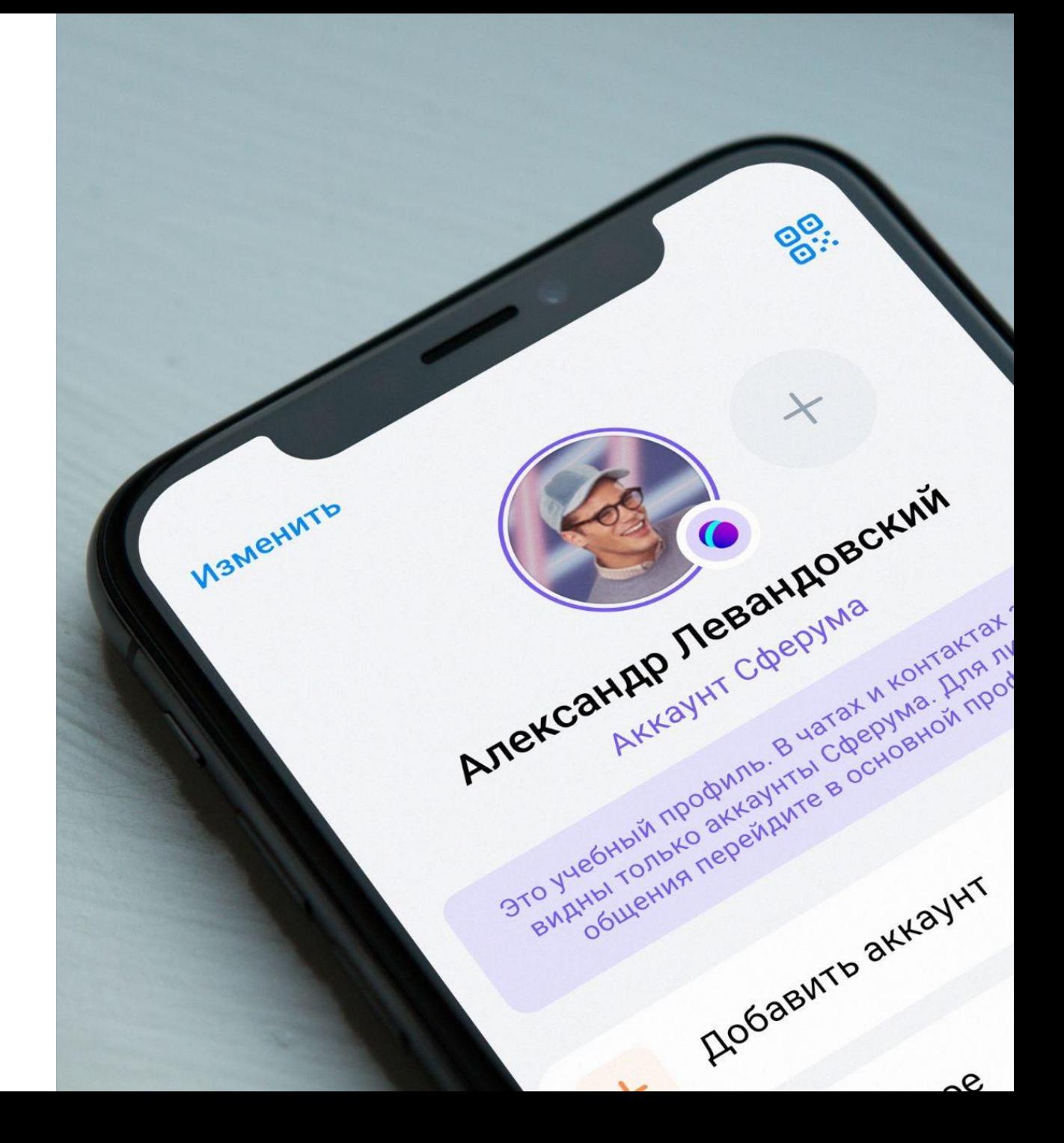

### **Канал - это место для односторонней коммуникации, где:**

- Администратор публикует контент, а подписчики могут только его читать и оставлять свои комментарии.
- Каналы удобны для распространения информации, новостей, различных публикаций.
- Каналы позволяют добавлять администраторов и создавать правила для подписчиков.
- Подписчиков может быть неограниченное количество, но у них нет возможности отправлять сообщения в канал.
- В каналах администраторы также могут модерировать комментарии и управлять доступом к контенту.
- В каналах можно планировать и автоматически публиковать посты в определенное время, что удобно для поддержания регулярности и постоянного обновления контента.
- Подписчики могут пересылать сообщения из каналов другим пользователям, что способствует распространению интересного контента и обсуждению его в чатах или личных сообщениях.в комментариях жду ваши новые стикеры

7 комментарие

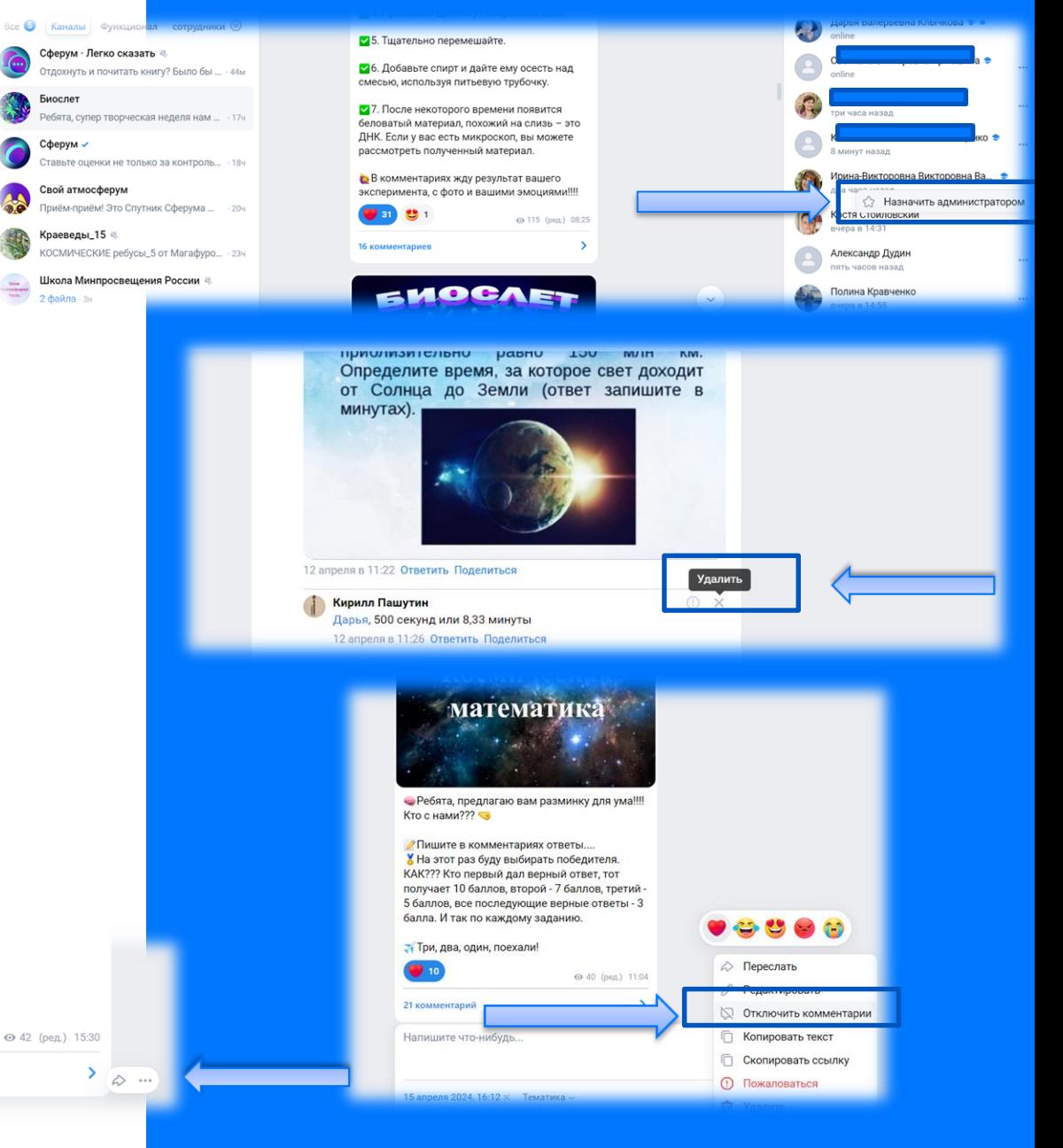

### **Канал - это место для односторонней коммуникации, где:**

- Администратор публикует контент, а подписчики могут только его читать и оставлять свои комментарии.
- Каналы удобны для распространения информации, новостей, различных публикаций.
- Каналы позволяют добавлять администраторов и создавать правила для подписчиков.
- Подписчиков может быть неограниченное количество, но у них нет возможности отправлять сообщения в канал.
- В каналах администраторы также могут модерировать комментарии и управлять доступом к контенту.
- В каналах можно планировать и автоматически публиковать посты в определенное время, что удобно для поддержания регулярности и постоянного обновления контента.
- Подписчики могут пересылать сообщения из каналов другим пользователям, что способствует распространению интересного контента и обсуждению его в чатах или личных сообщениях.в комментариях жду ваши новые стикеры

7 комментарие

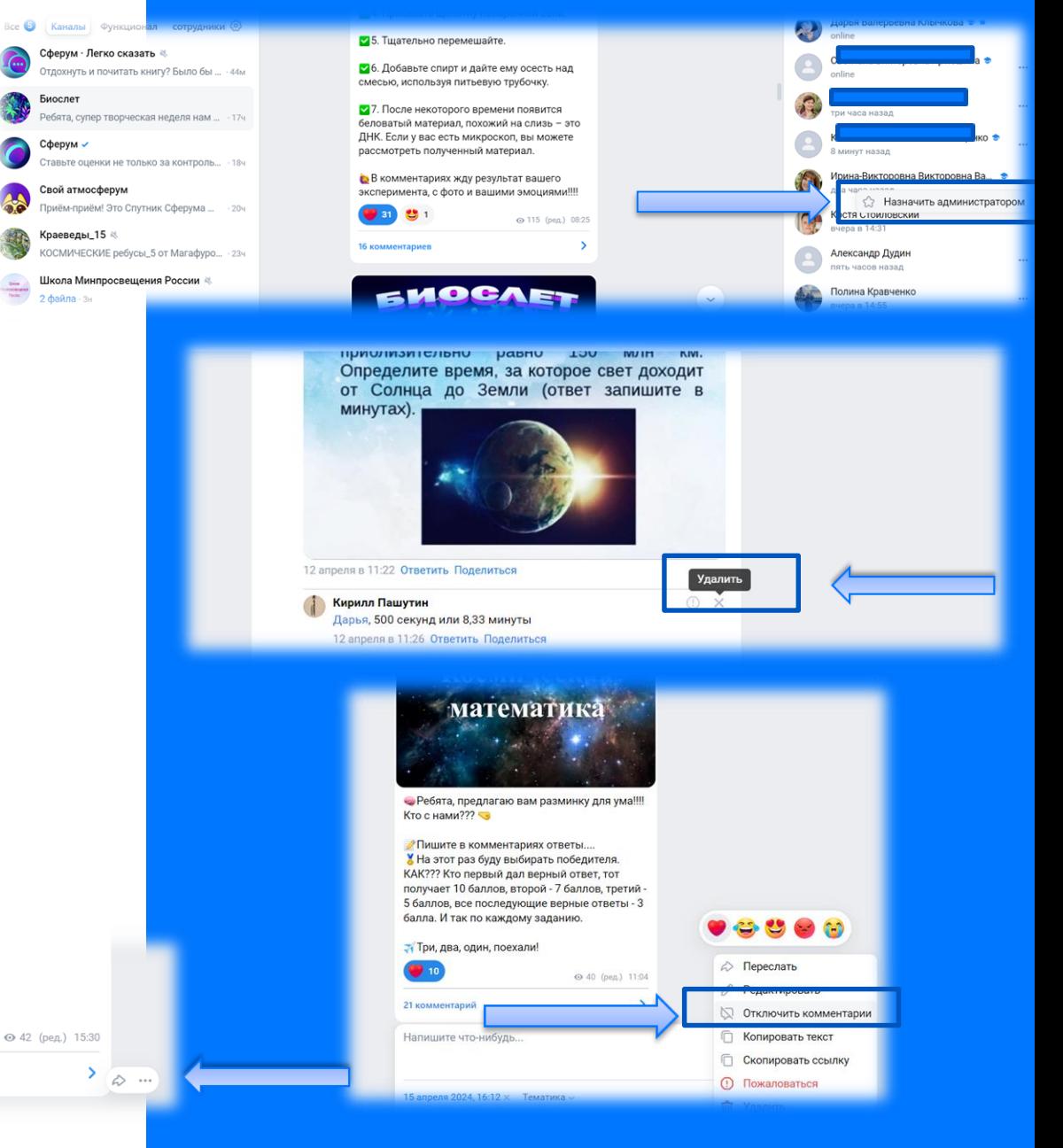

### Каналы

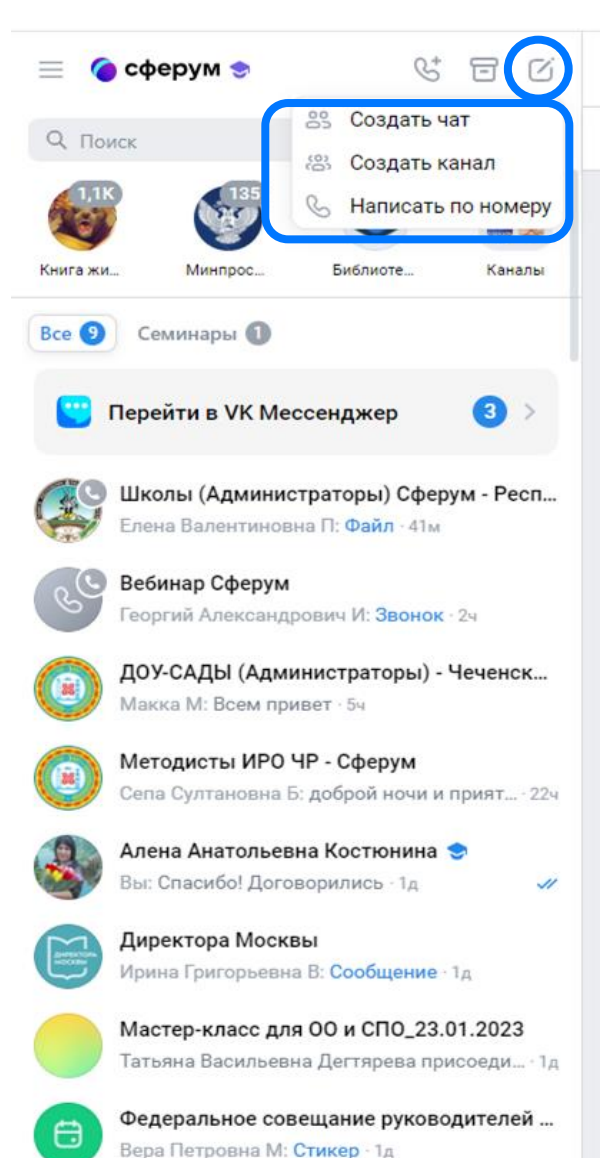

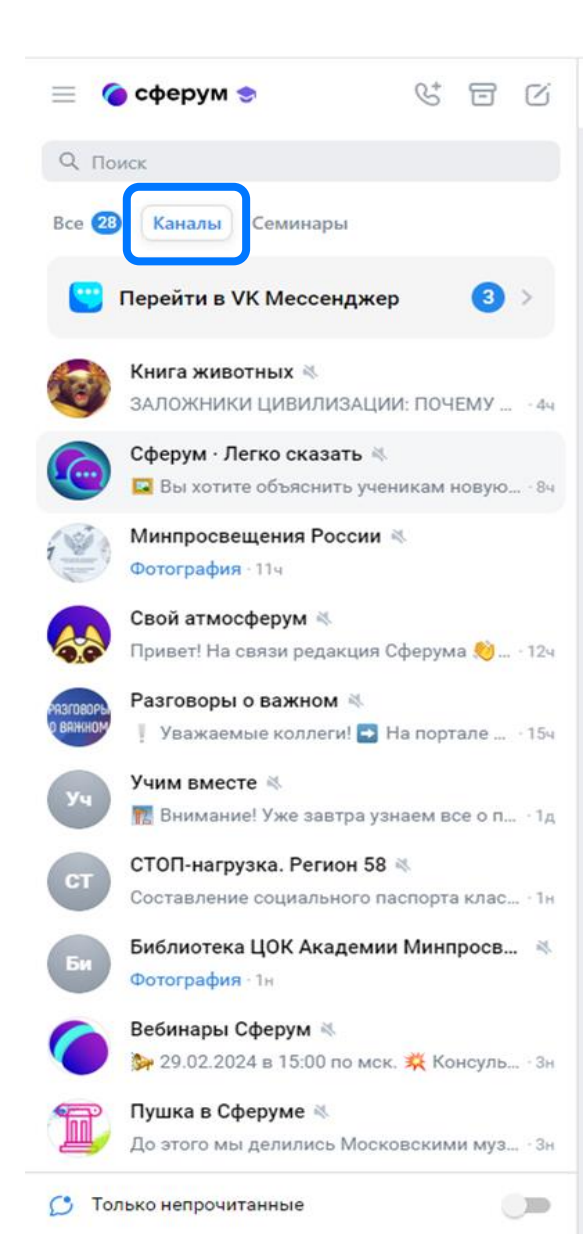

#### Возможности:

- 
- 
- 
- 
- 
- Включать и отключать комментарии<br>• Направлять ссылку на сообщение<br>• Редактировать текст сообщения<br>• Оставлять реакции<br>• Удалять сообщения<br>• Прикреплять файлы разных типов<br>• Приглашать в канал
- по ссылке -приглашению или QR коду
- 
- 
- Архивировать каналы Отписываться от канала Включать/отключать уведомления

## Важное сообщение Прочтение сообщения **Отправка Важного сообщения**

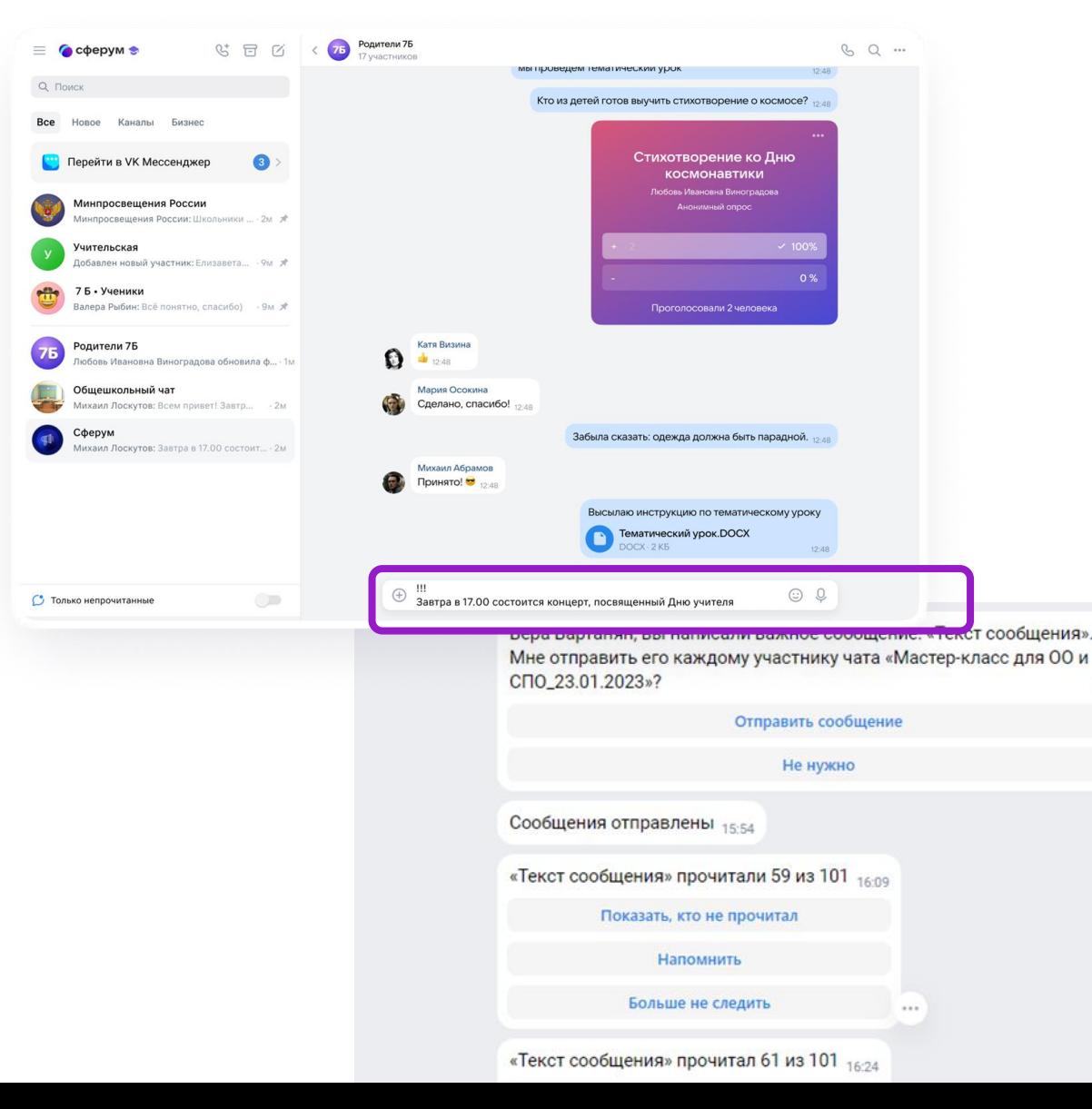

 $15:53$ 

### **с подтверждением о прочтении:**

- Поставить !!! на первой строке
- Нажмите Ctrl+Enter или Enter для перехода на новую строку
- Ввести текст самого сообщения с новой строки
- В чате «Сферум на связи» придет уведомление о подтверждения действия по отправке важного сообщения
- Каждый пользователь чата или тот, кого указал отправитель, получит уведомление о прочтении сообщения
- Отправитель каждые 15 минут будет получать отчет о прочтении сообщения с возможностью направить еще раз сообщение с напоминанием

## Функция учебного профиля «Сферум» «Сбор файлов»

Мини-приложение для сбора файлов находится в разделе «Сервисы».

- При создании сбора указываем его название —например, «Выбор экзаменов».
- Отправляем ссылку в нужный чат.
- Возможность отслеживать, кто из педагогов предоставил информацию, и напомнить о сдаче тем, кто задерживается.
- Все файлы педагогов будут собраны в облаке.

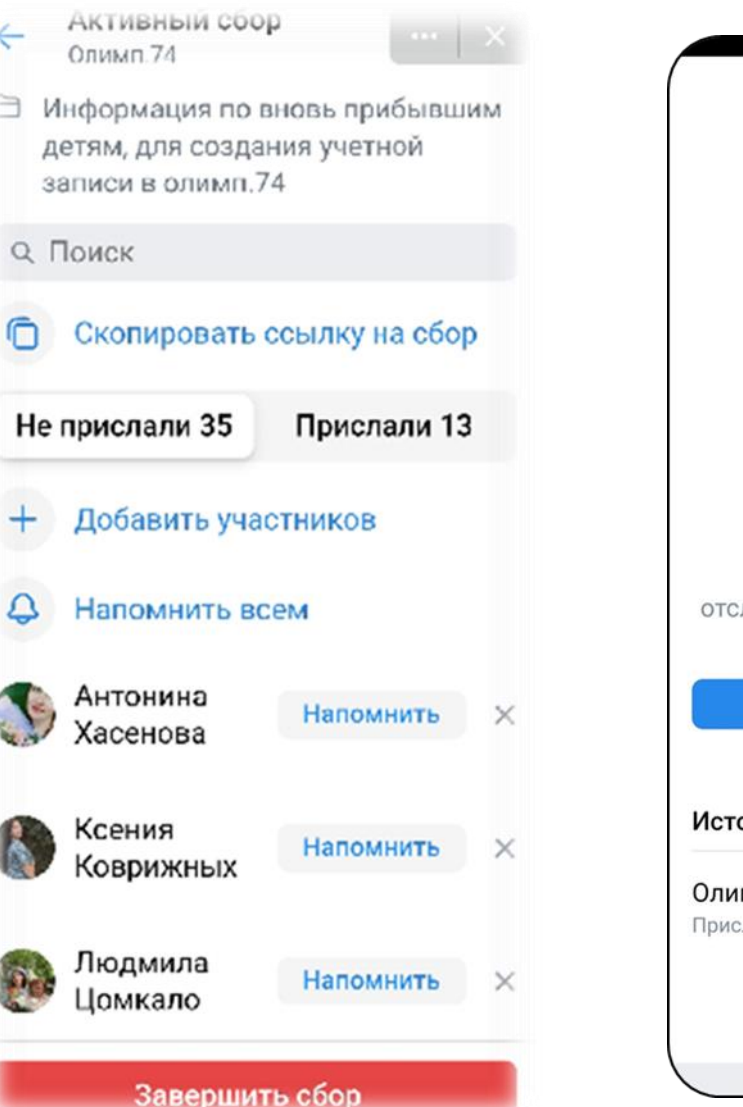

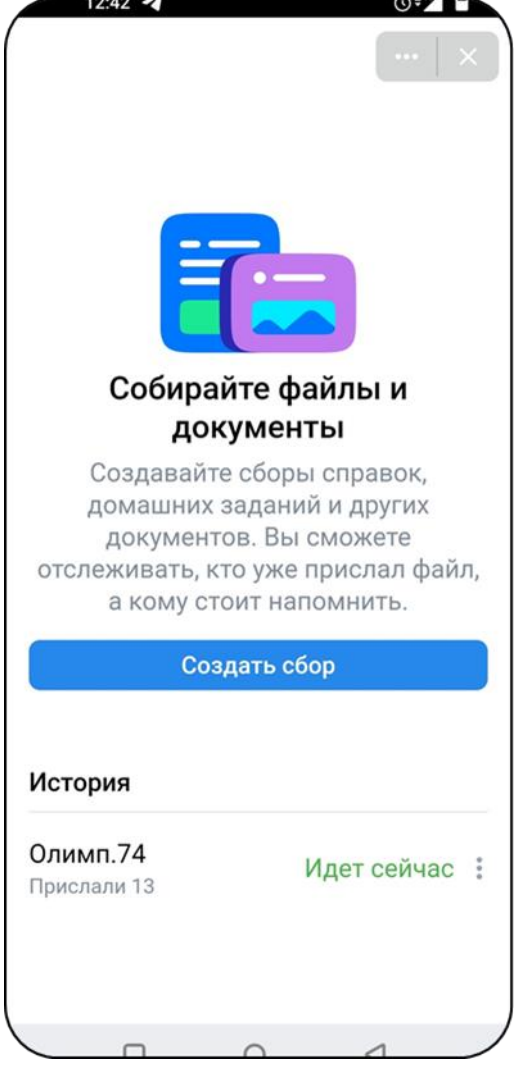

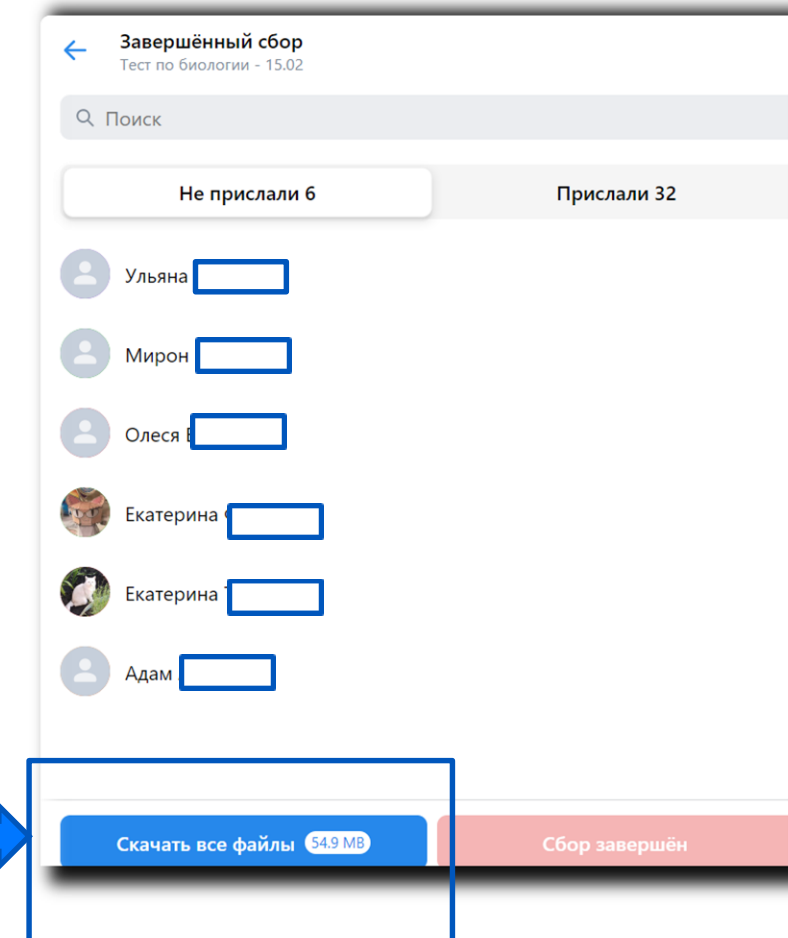

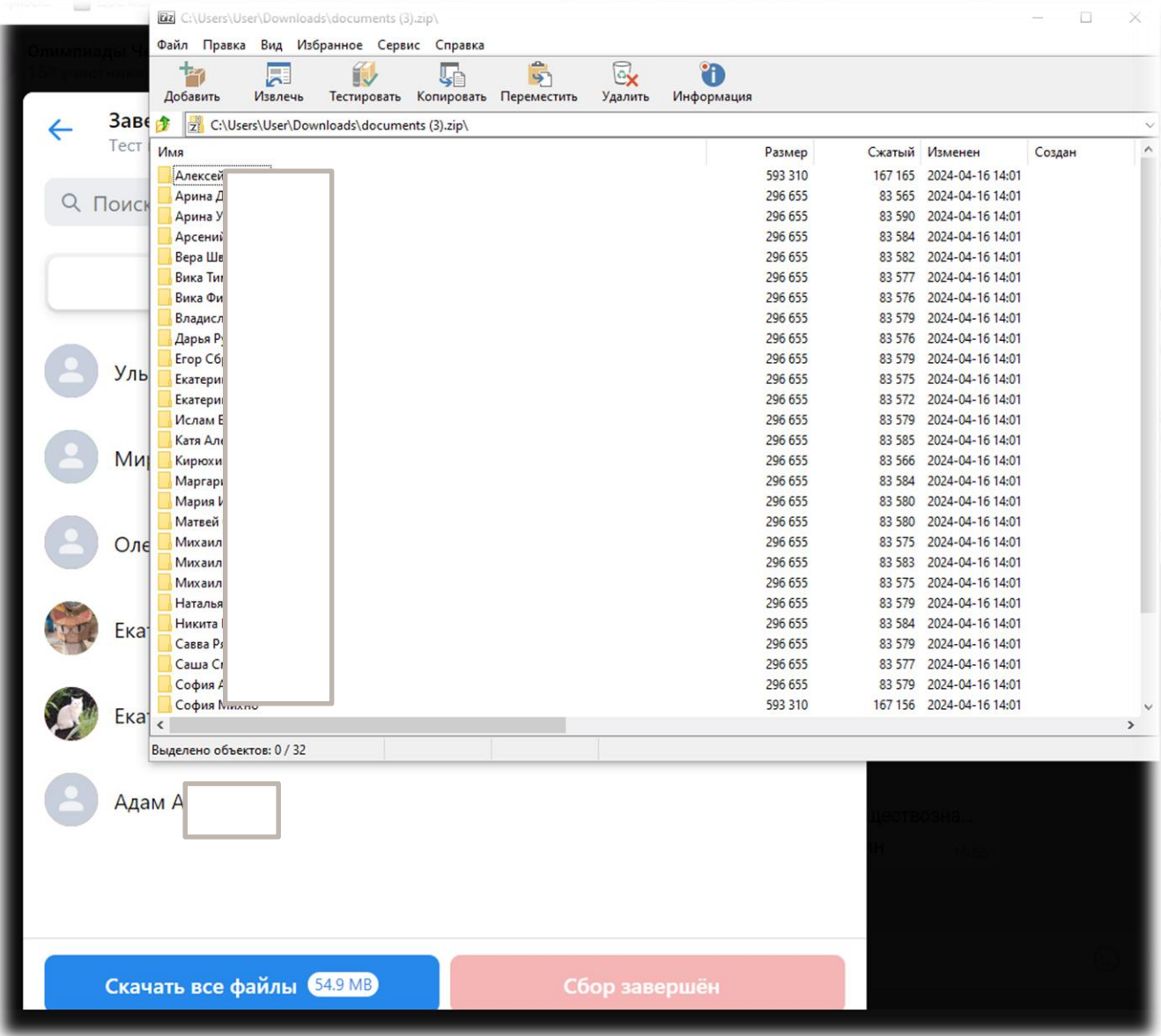

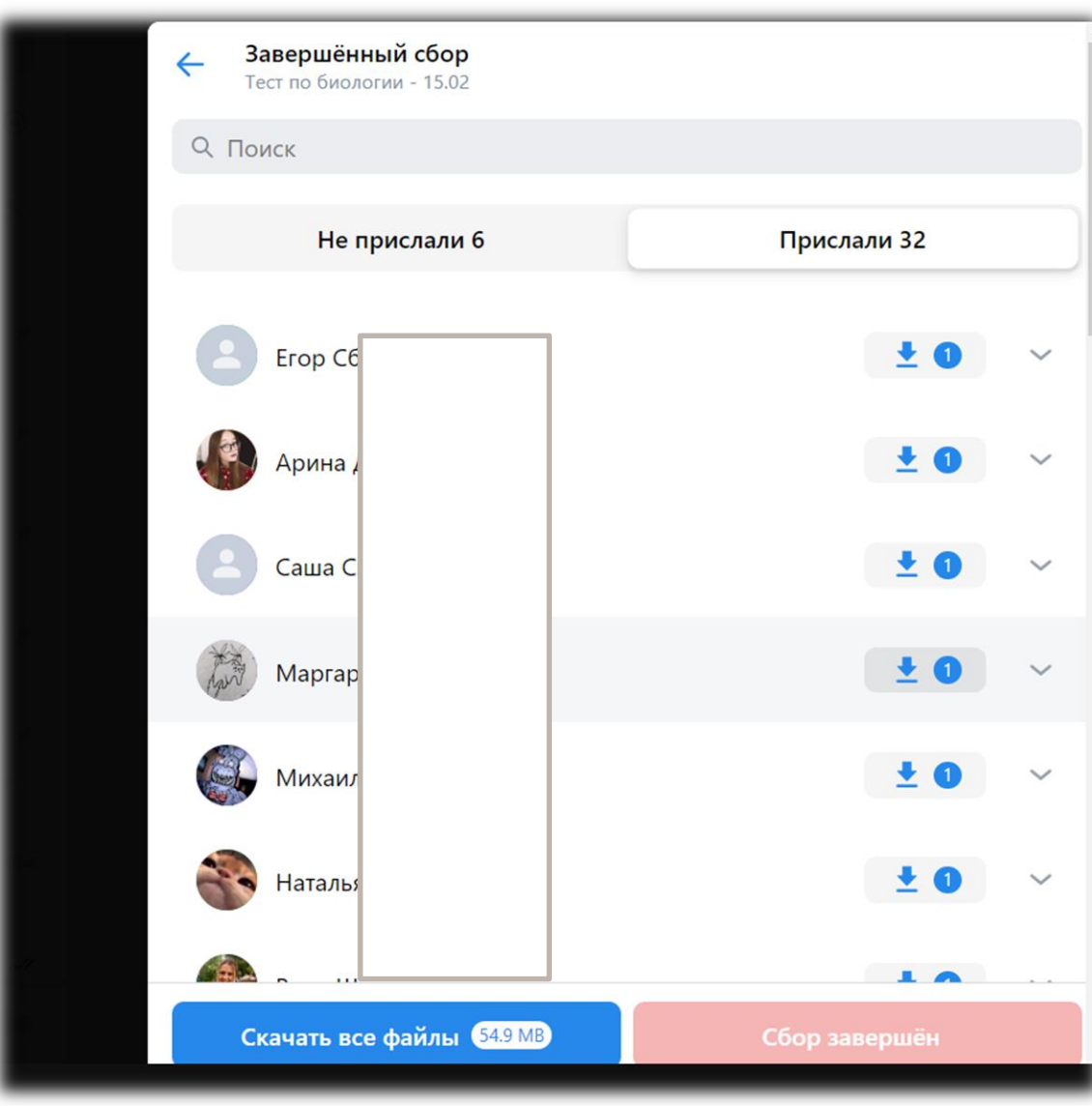

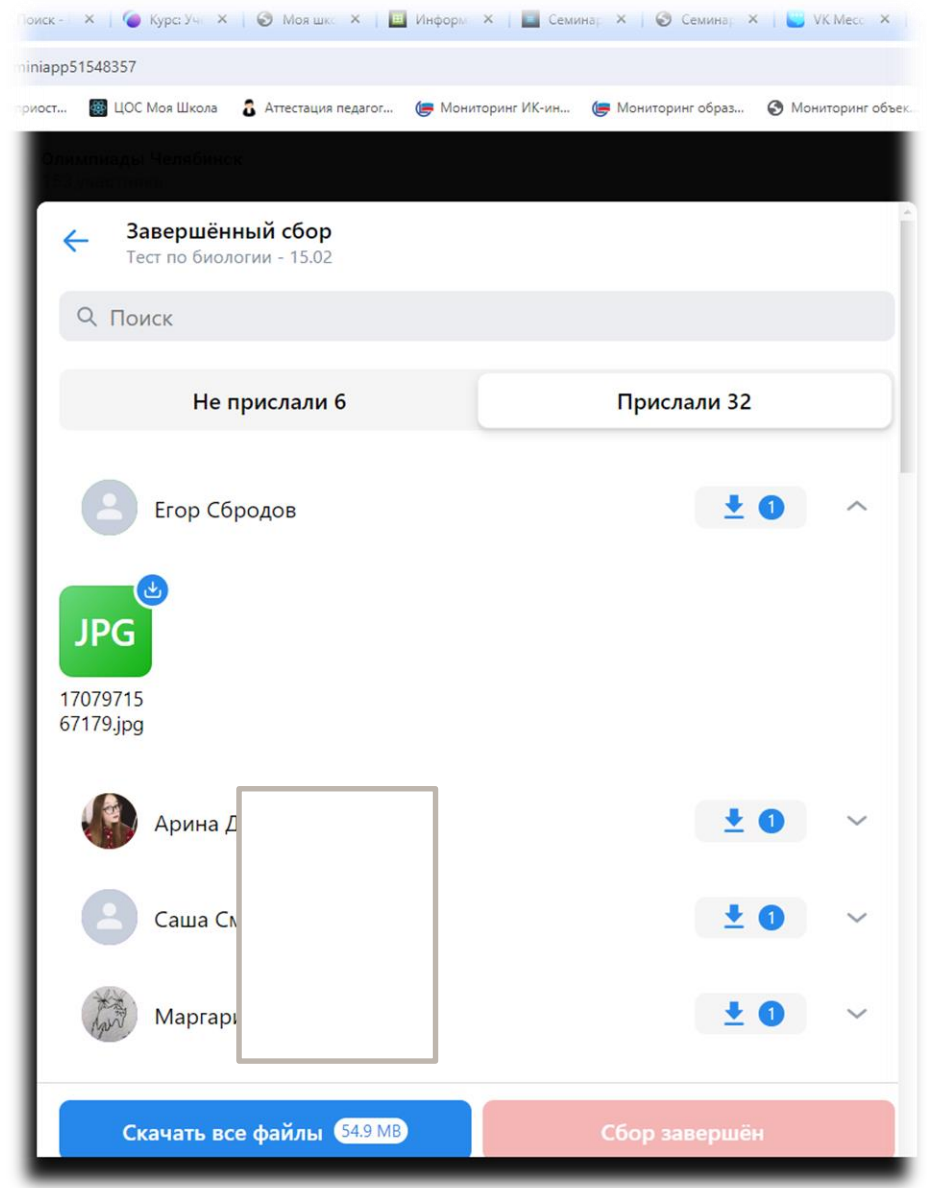

Интерактивная доска в учебном профиле Сферум - онлайн-пространство для совместной работы и обучения в режиме реального времени

#### **Как открыть интерактивную доску в**

#### **Сферуме:**

- 1 способ: зайдите в ВК Мессенджер, в меню в верхнем левом углу выберите раздел "Сервисы", а затем "Интерактивную доску". Данный способ удобно использовать, чтобы подготовить доску к уроку.
- 2 способ: запустить звонок из чата, войдите в него и нажмите на значок карандаша в левом нижнем углу.

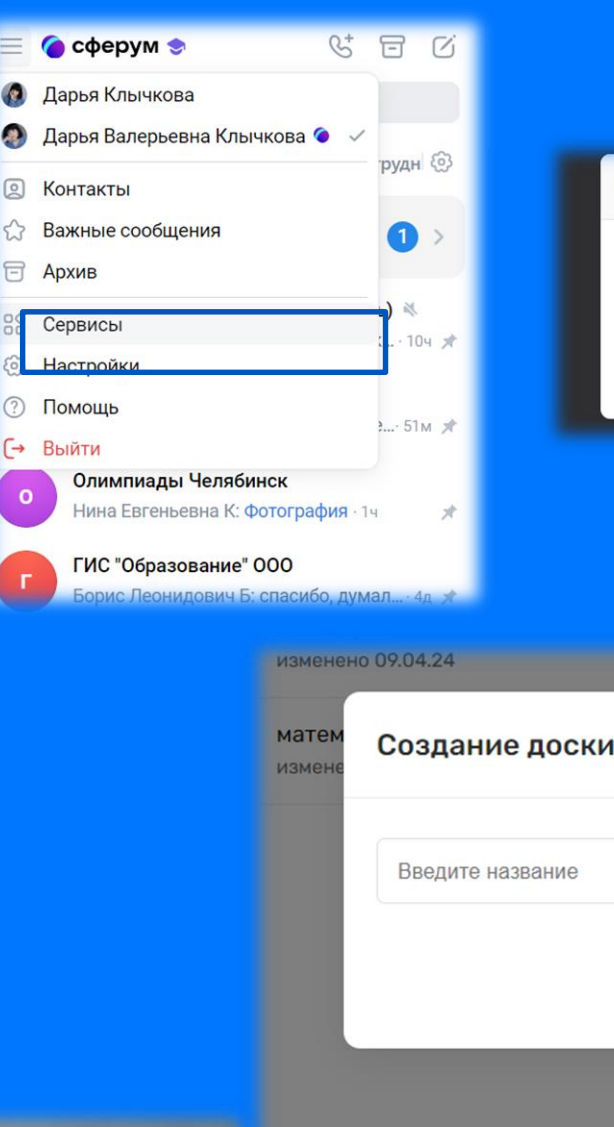

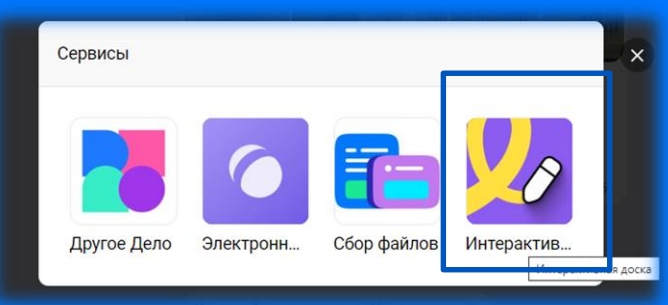

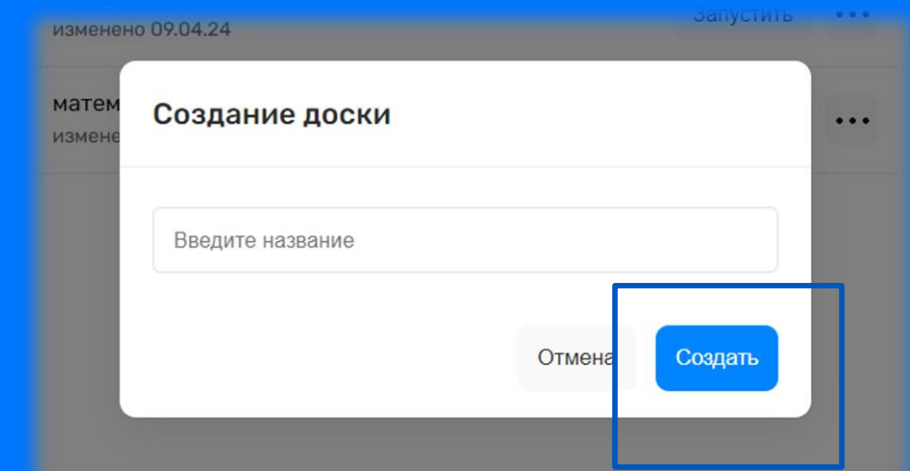

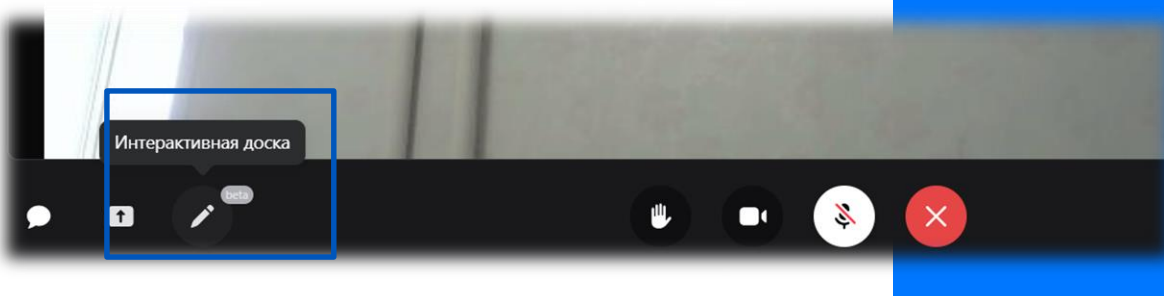

# Интерактивная доска в учебном профиле Сферум

Добавляем название доски

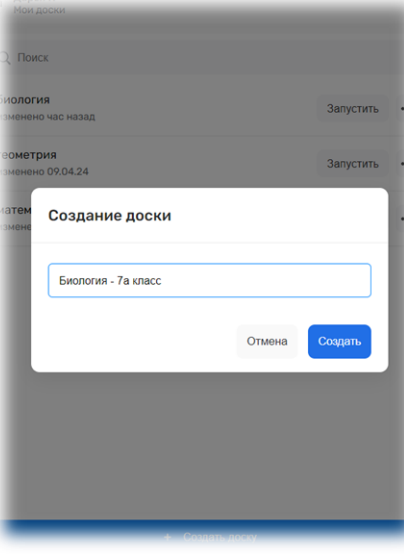

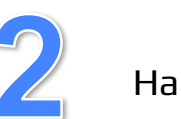

Сетка и фон

Пустой

HBer dous

істраиваем фон доски

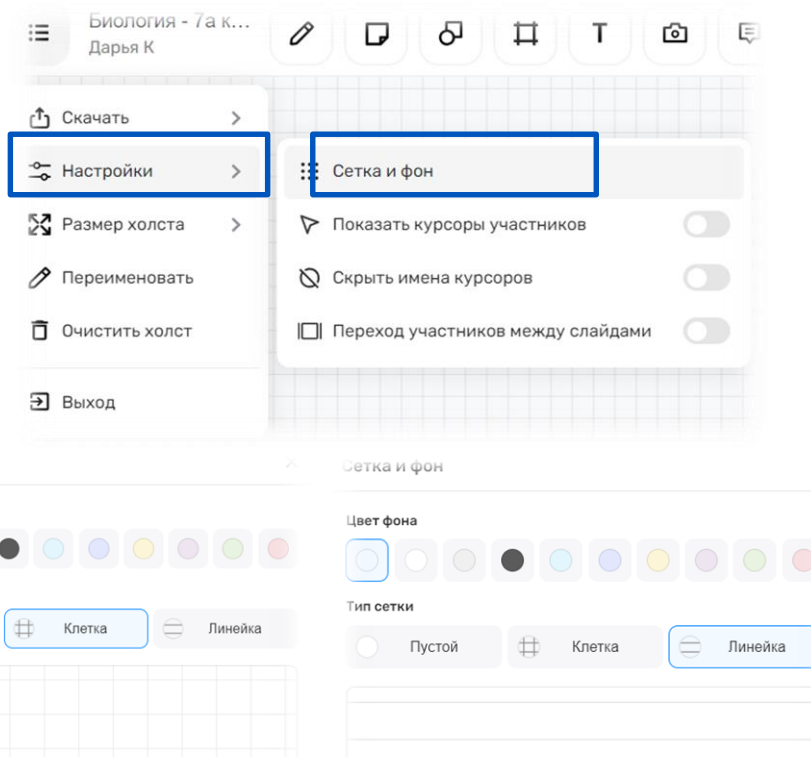

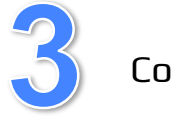

 $\boxed{21}$ 

2 слайд

3 слайд

Создаем новые слайды

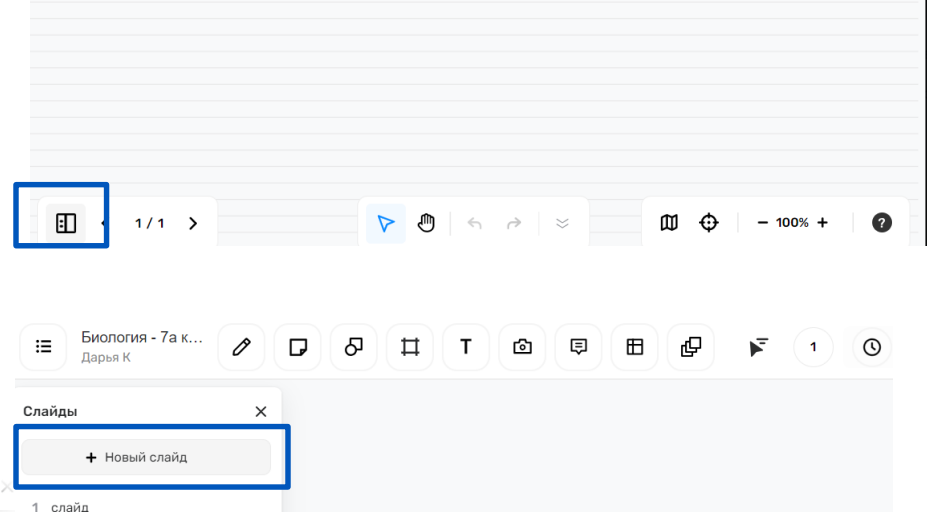

# **Интерактивная доска в учебном профиле Сферум**

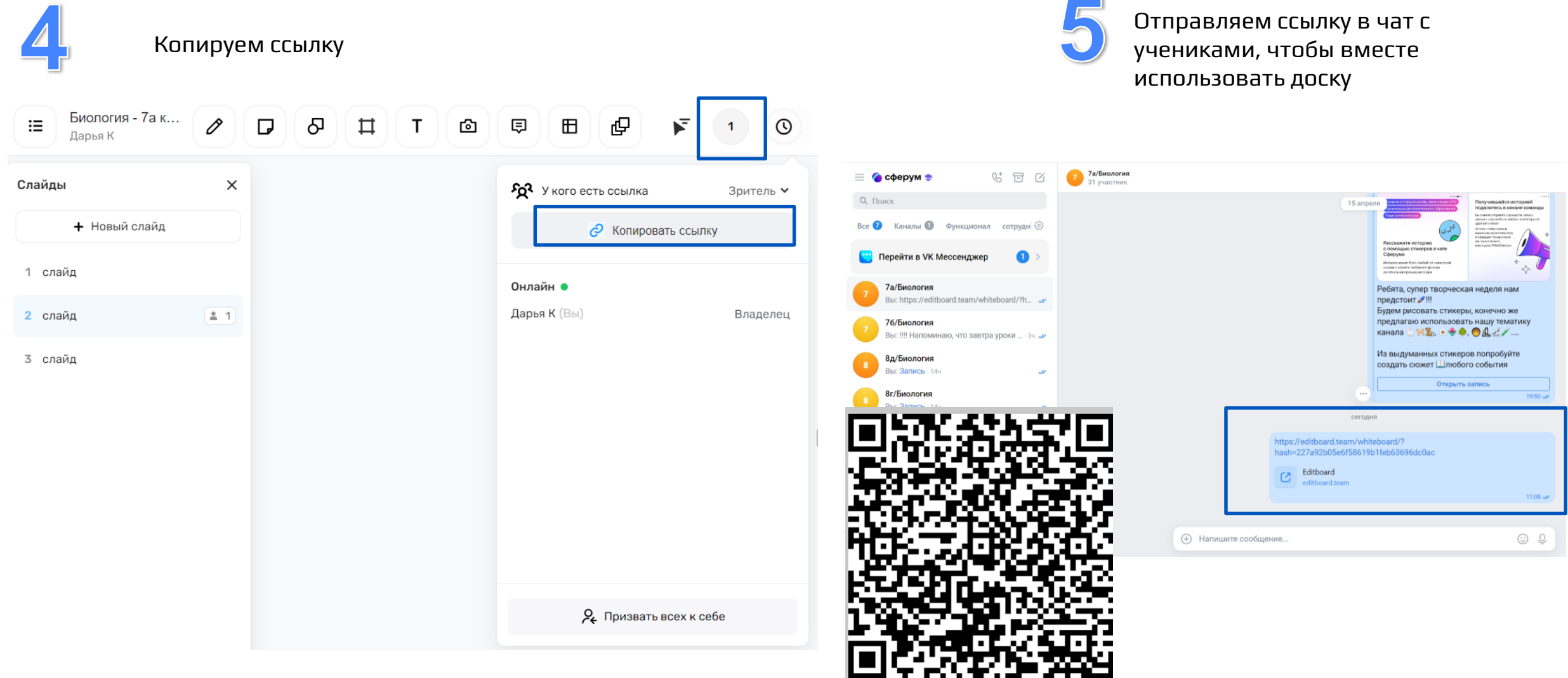

Писать тексты, заполнять таблицы и рисовать

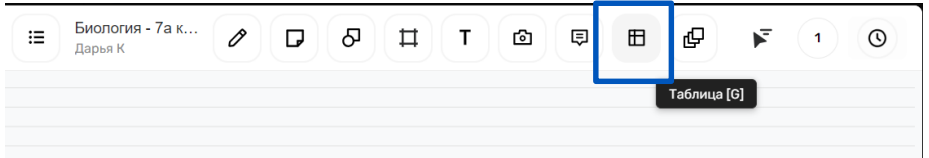

Редактировать таблицу, добавляя строки и колонки

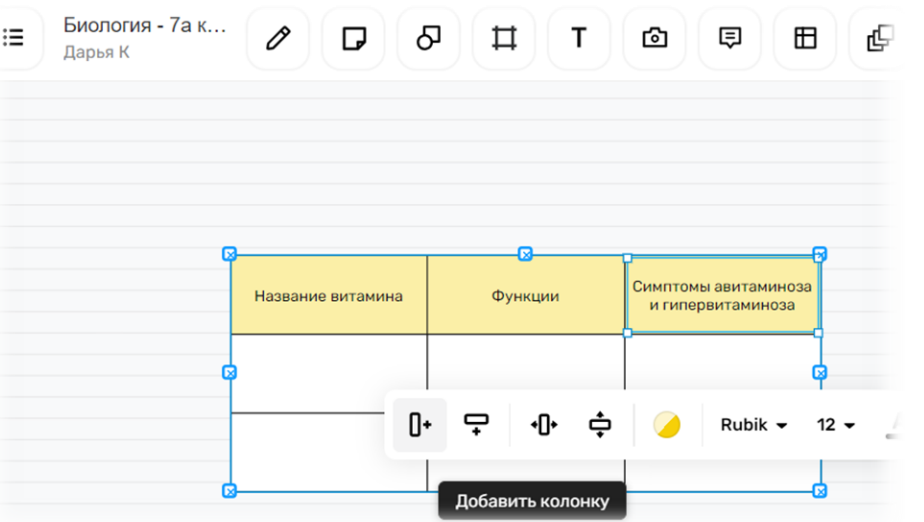

Оставлять комментарии по выполнению работы

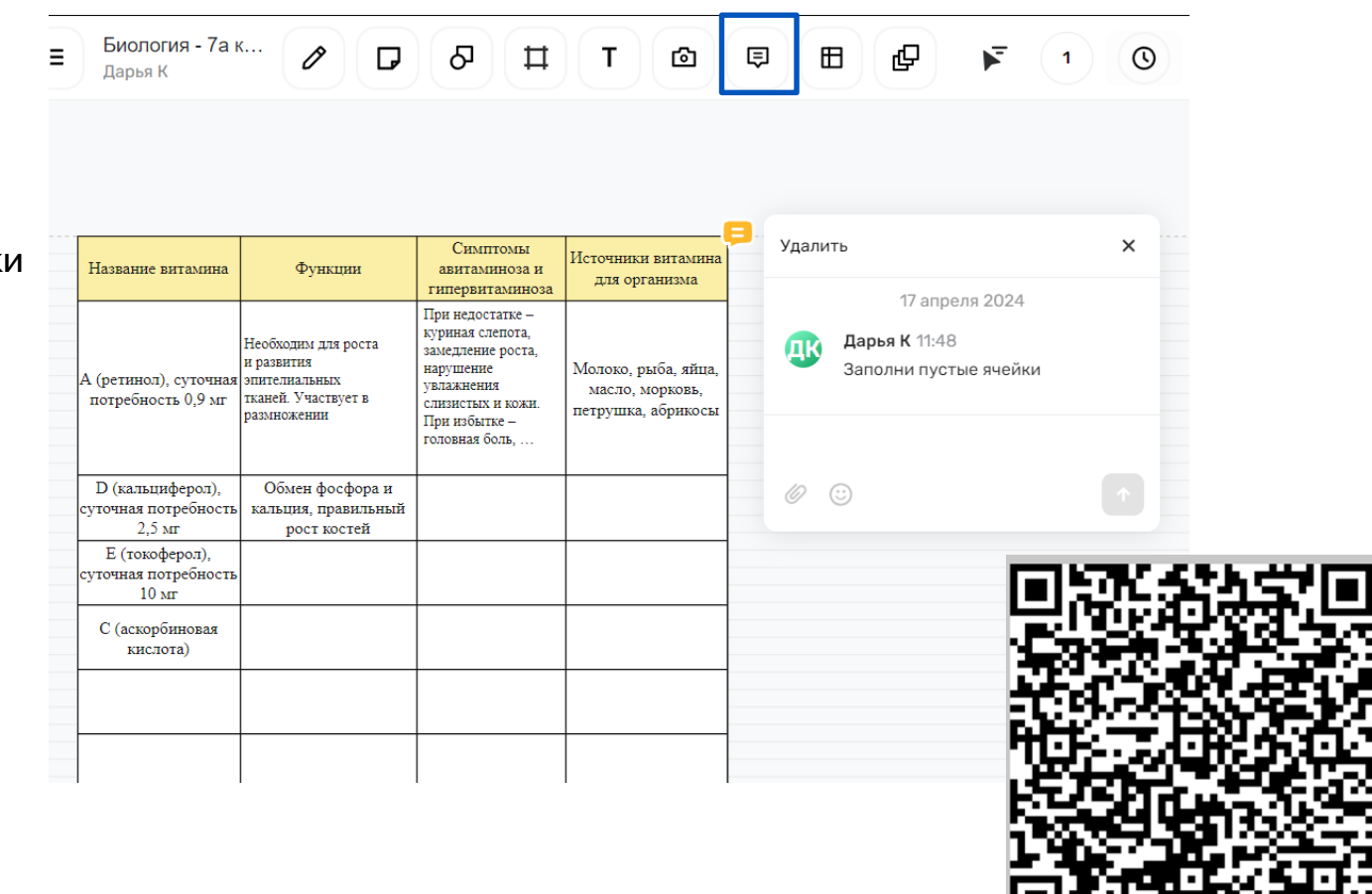

#### Применять фреймы

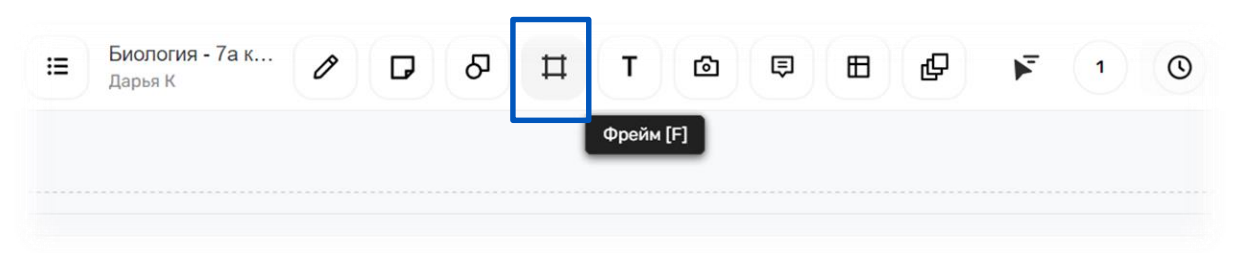

#### Используя фреймы, отделяем одну часть работы от другой

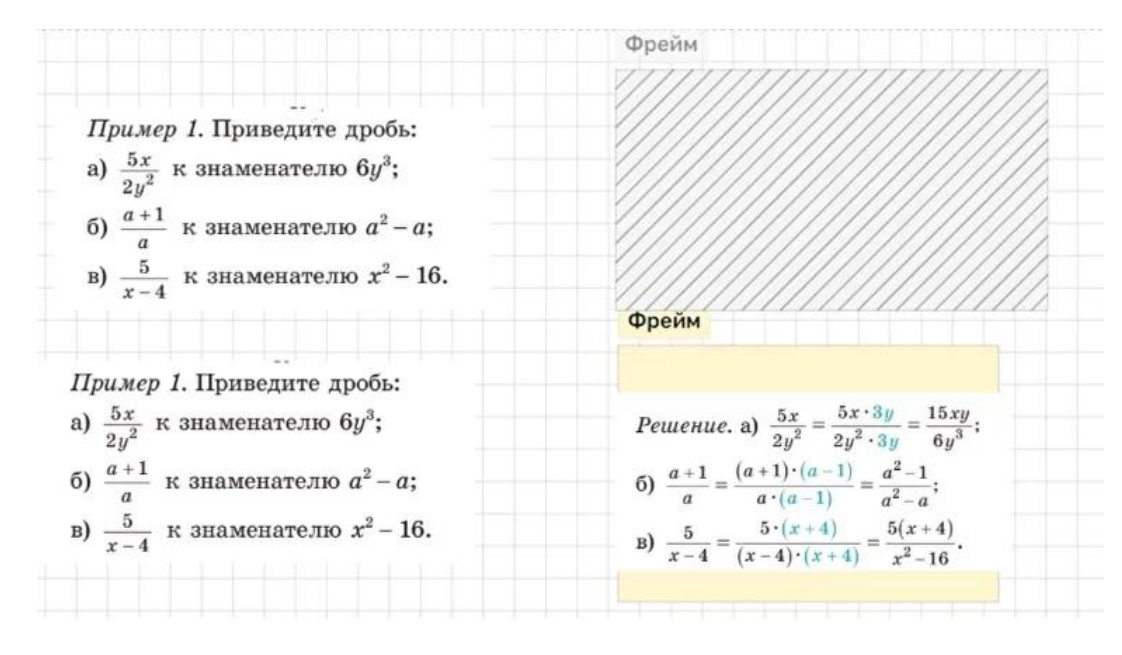

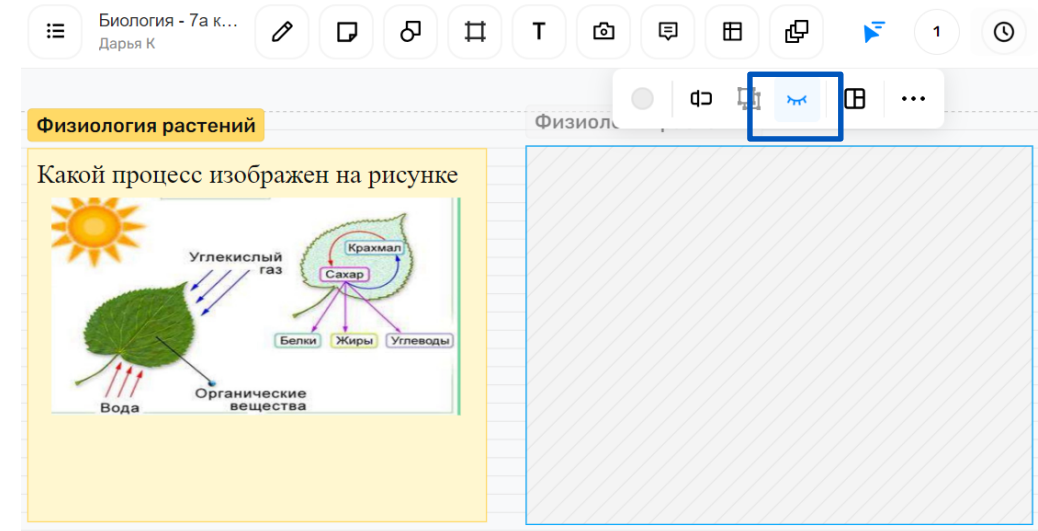

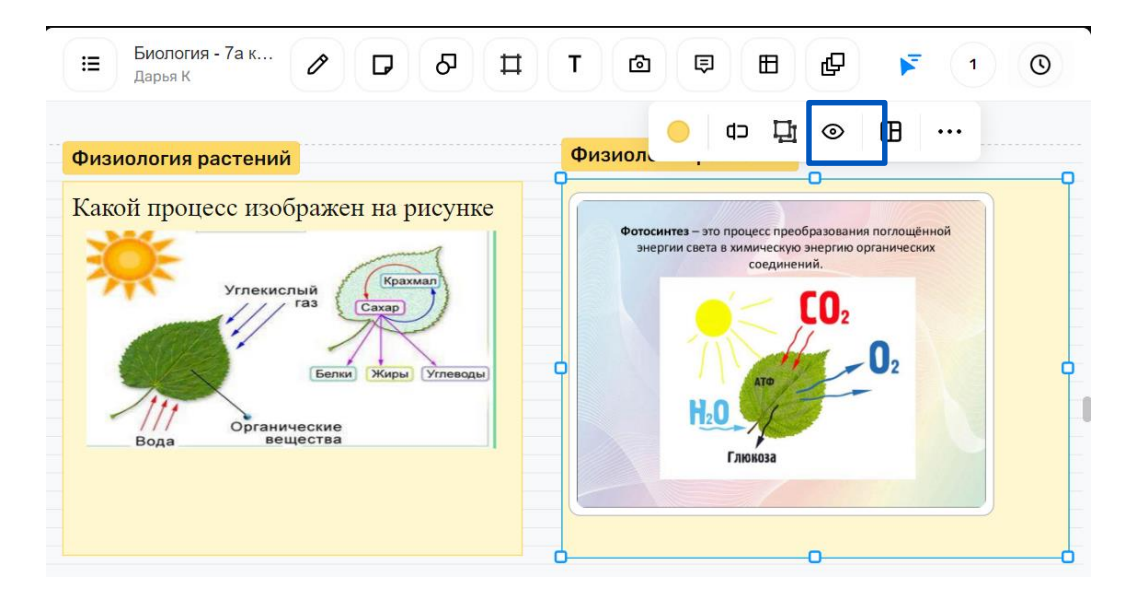

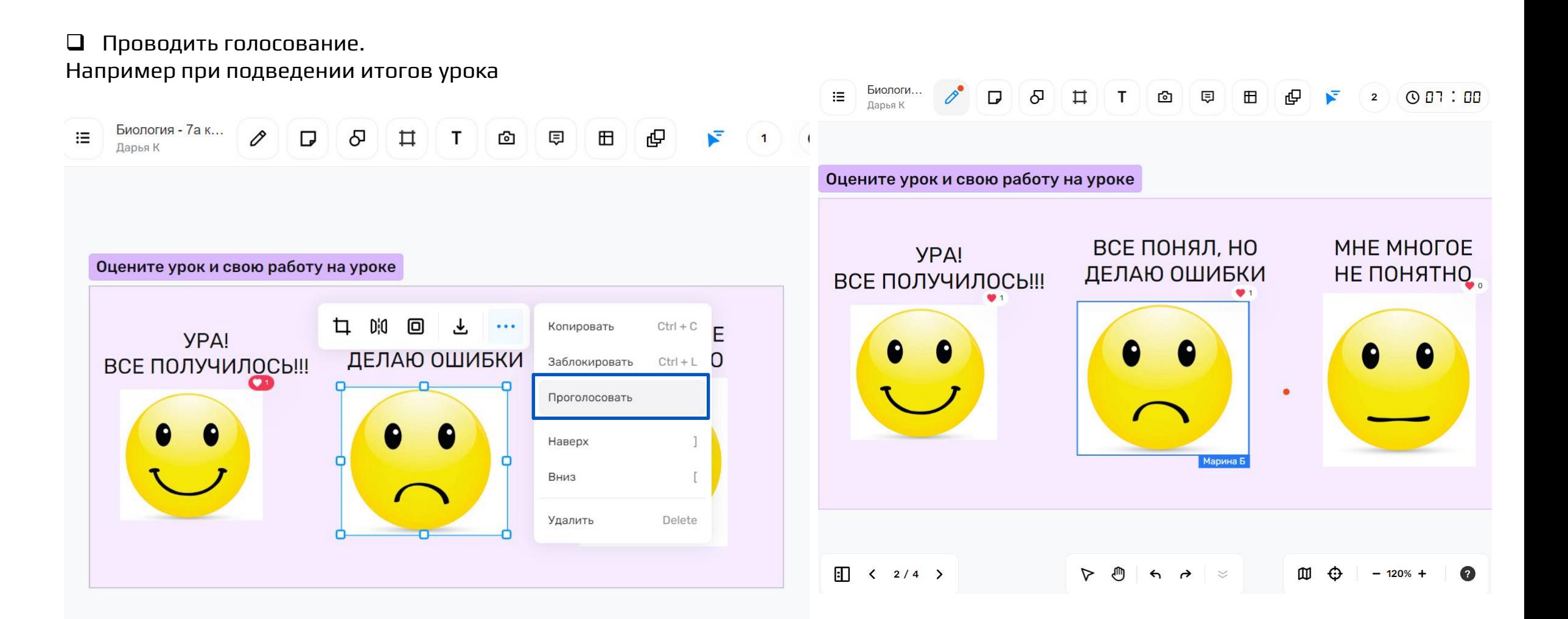

#### Совместная работа

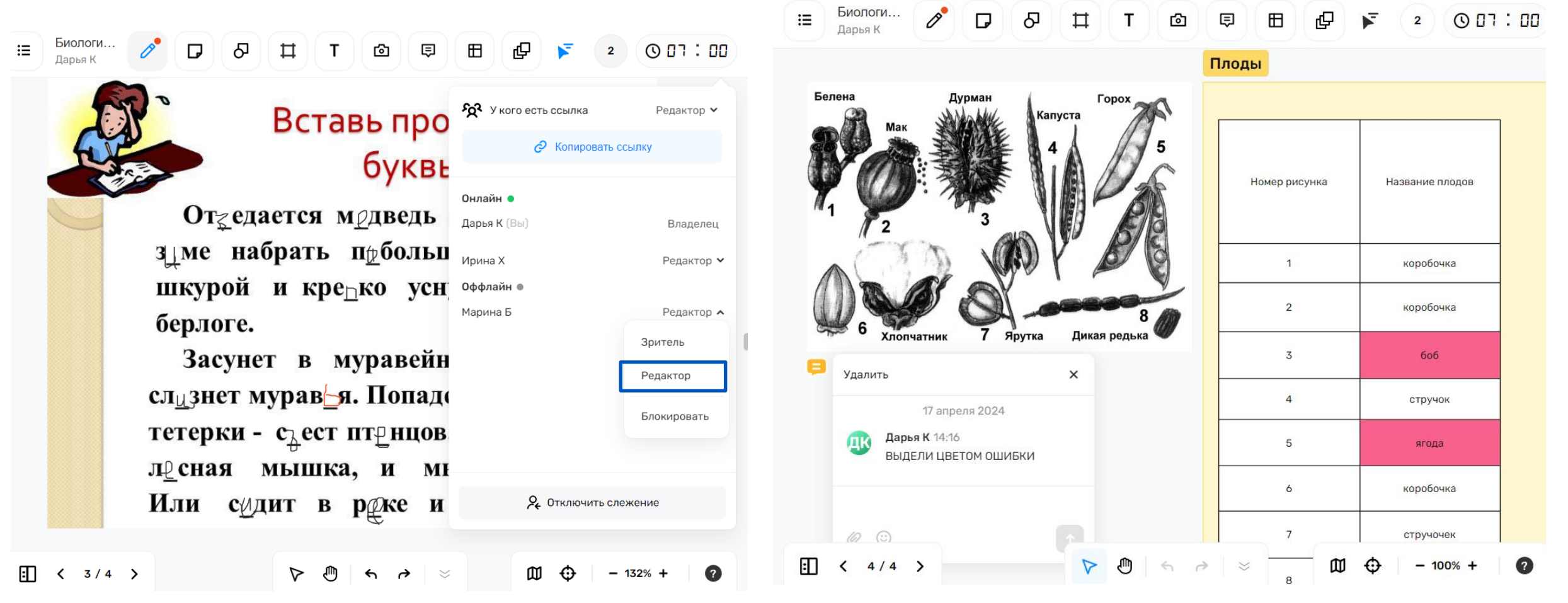

Практика использования новых возможностей информационнокоммуникационной образовательной платформы «Сферум»

> Клычкова Дарья Валерьевна заместитель директора МАОУ «СОШ № 15 г. Челябинска»